To show or hide the grid, toggle the *Show Grid* check box. To turn Concurrence's Snap feature on or off, toggle the Snap On check box.

The *Align to Grid* and *Size to Grid* buttons have the same effect as their equivalent menu commands, which are described below.

 Shortcut

*You can also raise the Grid panel by clicking the button on the Slide Show tools ribbon.*

For more on working with the grid and with graphics in general, see Chapter 12.

#### **Show/Hide Grid**

The *Show Grid* command displays a light gray lattice of vertical and horizontal lines in the background of your document. To turn off the grid, choose the *Hide Grid* command.

### **Turn Snap Off/On (,)**

The *Turn Snap Off* command deactivates the Snap feature. When you have Snap on, you can place graphics only at intervals of the grid. With Snap Off, graphics can be dragged around and placed freely.

#### **Align To Grid (\$)**

The *Align to Grid* command forces selected graphics to line up with the grid. When you align graphics to the grid, the corner of each graphic that is closest to a grid intersection is shifted to that intersection.

#### **Size To Grid (%)**

The *Size to Grid* command resizes selected graphics to the nearest multiple of the grid spacing interval. The *Size to Grid* command also executes an *Align to Grid* automatically

## **Chapter 24**

# **Grid**

*Concurrence's grid is useful as a visual aid for positioning and resizing graphics. The Grid menu contains commands that automatically align graphics with the grid or resize them to fit to the grid. It also allows you to control Concurrence's Snap feature, which constrains the placement of graphics to grid intervals. Grid commands can only be applied to objects on slides.*

#### **Grid Panel (#)**

This command opens the *Grid* panel.

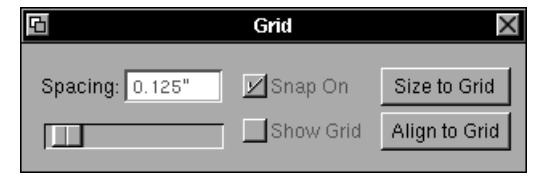

Use this panel to set the spacing of the current document's grid by dragging the *Spacing* slider or by entering a value directly into the text field above it.

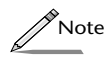

*To change the units of measurement used in grid spacing, use the Units pop-up list under the General preferences. For more information on setting preferences, refer to Chapter 16.*